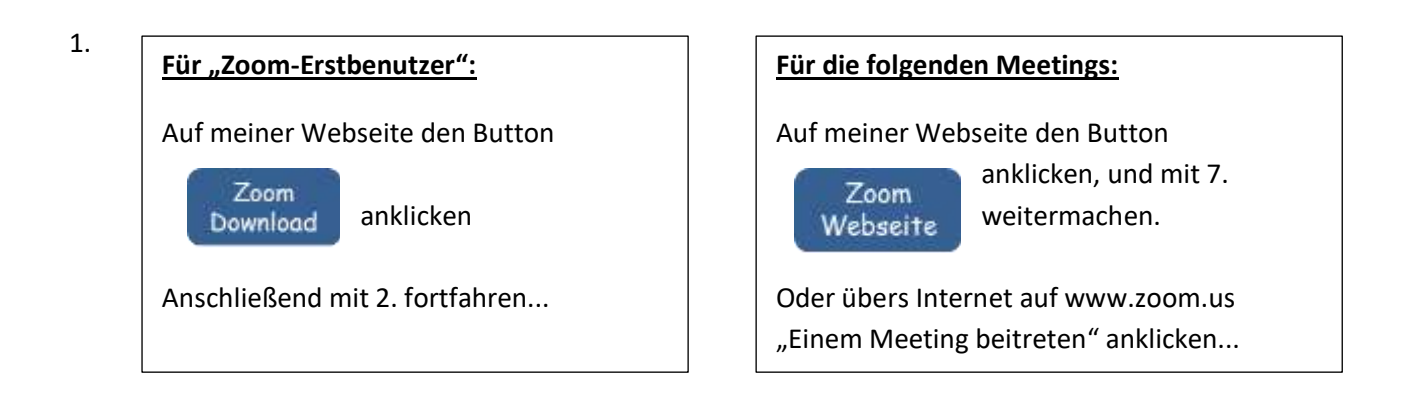

2. Download (roter Pfeil) anklicken:

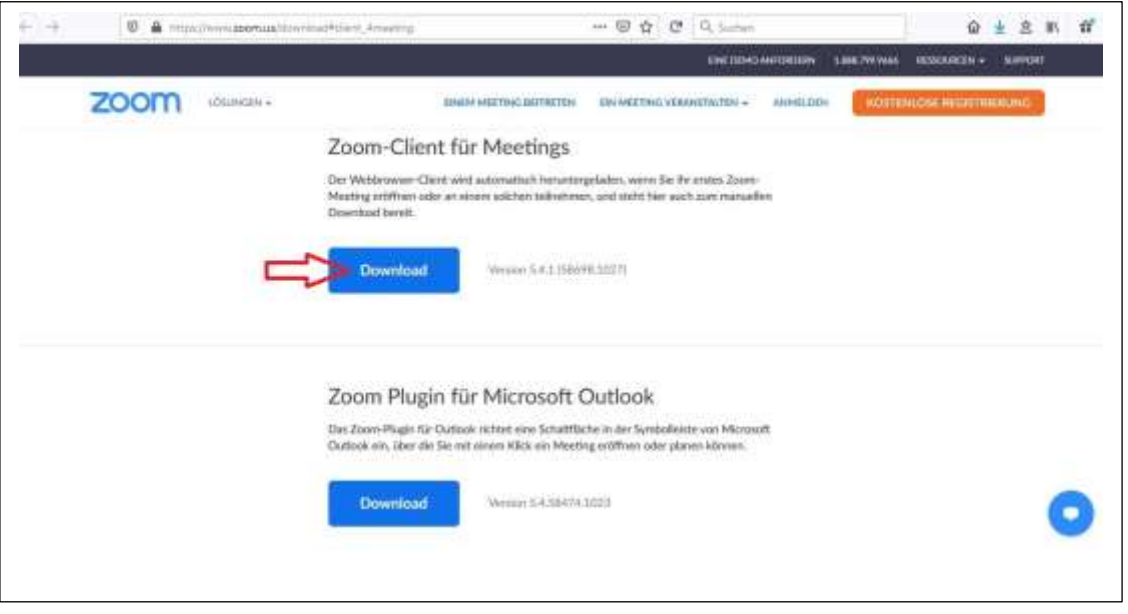

3. "Datei speichern" anklicken (roter Pfeil)

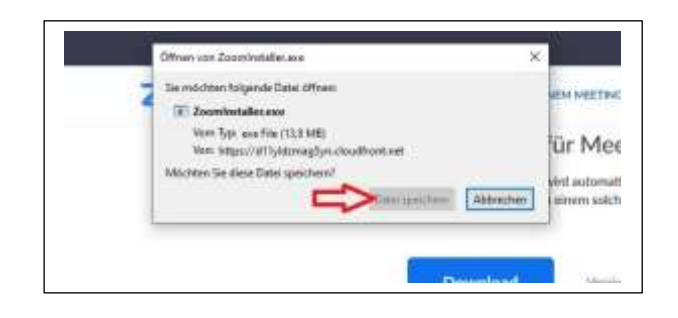

4. Anschließend den Angaben / Anweisungen des Computers folgen, denn je nach Browser und Computergrundeinstellungen ist der folgende Schritt bei jedem anders...

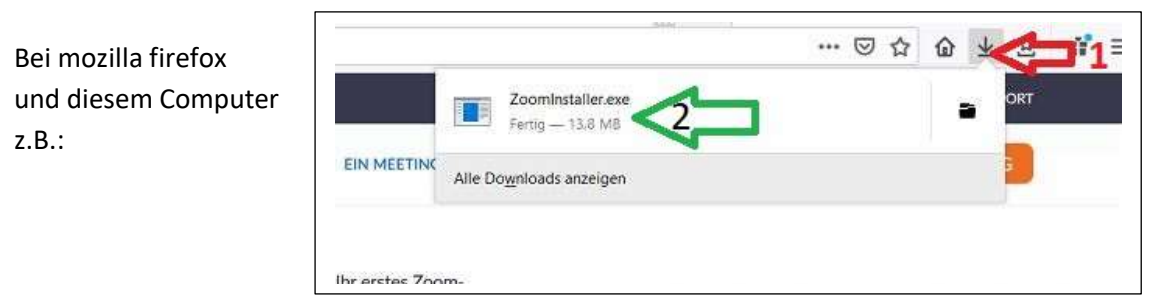

Manchmal fragt der Computer auch, wo er das speichern soll...

Auf jeden Fall muss dies gespeichert werden.

Im Notfall könnt ihr euch bei mir natürlich melden, wenn ihr an dieser Stelle gar nicht weiter wisst... Ich kann zwar nichts versprechen, aber versuchen  $\odot$ 

5. Dann müsste (früher oder später) dieses Feld erscheinen:  $\Rightarrow$  "Ja" anklicken

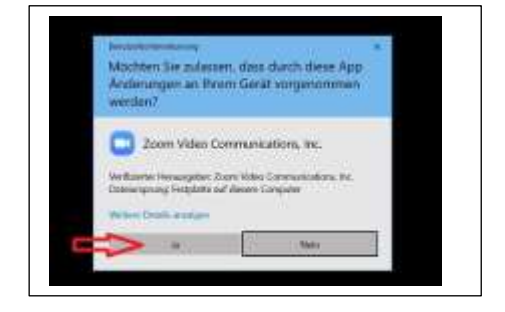

6. Jetzt ist das Zoom-Symbol auf dem Bildschirm zu sehen. Manchmal muss man ein bisschen gucken, wo es genau, häufig unten in der Taskleiste:

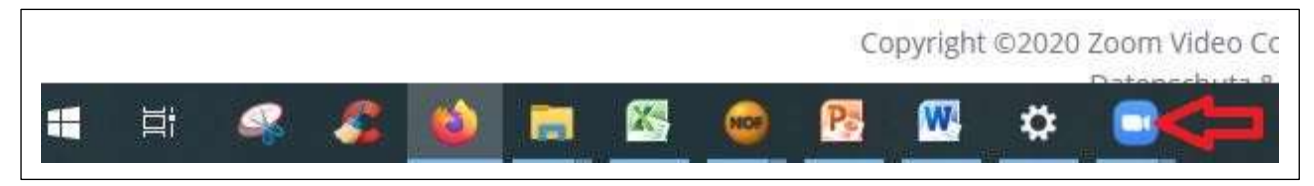

7. **Wenn ihr die Kamera und das Mikrofon in der Grundeinstellung eures Computers deaktiviert habt, dass müsst ihr beides erst einmal unter "Einstellungen" "Datenschutz" wieder aktivieren, bevor ihr dann an einem Meeting teilnehmen könnt!!!**

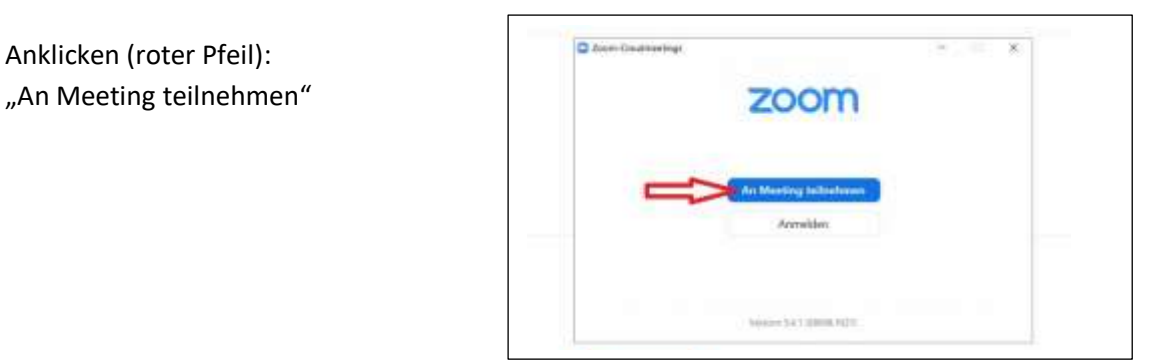

- 8. 1. Roter Pfeil = unsere Meeting ID eintragen
	- 2. Grüner Pfeil =

 Bitte den Vornamen und 1. Buch staben des Nachnamens, damit ich leichter sehen kann, wer da ist.

3. Blauer Pfeil = anklicken, damit es losgehen kann...

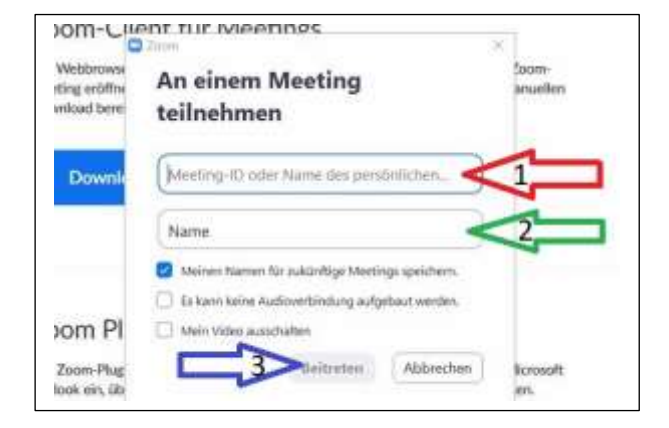

(Natürlich könnt ihr die anderen Felder frei auswählen, wie es für euch passt.)

- 9. Jetzt wird noch nach dem Passwort / Kennwort gefragt, bitte laut unserer Liste eingeben. Hier gibt es kein Bild ;)
- 10. Dann müsst ihr nur noch auf: "Mit Video beitreten" klicken, und falls ihr die Kamera abgeklebt habt, den Klebestreifen entfernen...

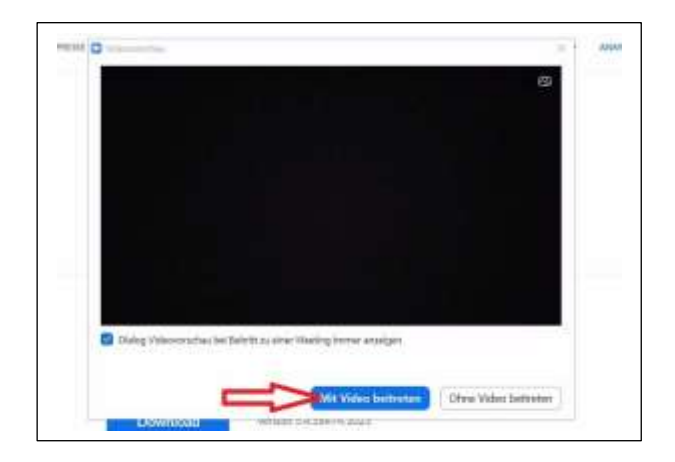

Beim Ankommen seid ihr von mir "stummgeschaltet" und während des Trainings auch. Wenn ihr vor Beginn oder nach der Stunde etwas sagen möchtet, bzw. möchtet, dass alle das hören, dann könnt ihr euer Mikro freischalten. Das klären wir aber dann, wenn wir uns sehen

Ich habe versucht, alle Möglichkeiten zu berücksichtigen, wenn es aber trotzdem nicht geht, dann bleibt entspannt, geht die Schritte noch einmal durch oder/ und kontaktet mich.

Vielleicht läuft beim ersten Mal nicht alles ganz reibungslos, aber wenn man es 1x geschafft hat, dann ist es beim nächsten Mal (meistens) ganz leicht, da nur noch die Schritte ab 7. gemacht werden müssen.

Ich freue mich darauf, euch zu sehen...